## REGISTRAR UN FONDO BIBLIOGRÁFICO

Añadimos los apartados de: Nº de páginas dimensiones

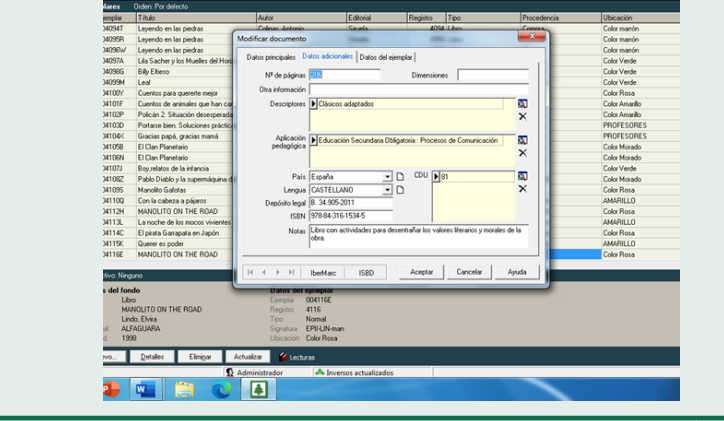

Para hacer el registro de un libro en el catálogo de la biblioteca del colegio, debemos seguir estos pasos:

> Otra información Descripción Adaptación pedagógica País **CDU** Lengua Deposito legal ISBN Notas

Para rellenar el apartado de CDU, pinchamos en la pestaña de la derecha, y nos abrirá otro cuadro: Valores para la clasificación Decimal Universal. Buscamos la opción que corresponda con el tipo de fondo que queremos registrar. Abajo nos aparece el número junto con el valor seleccionado, damos aceptar.

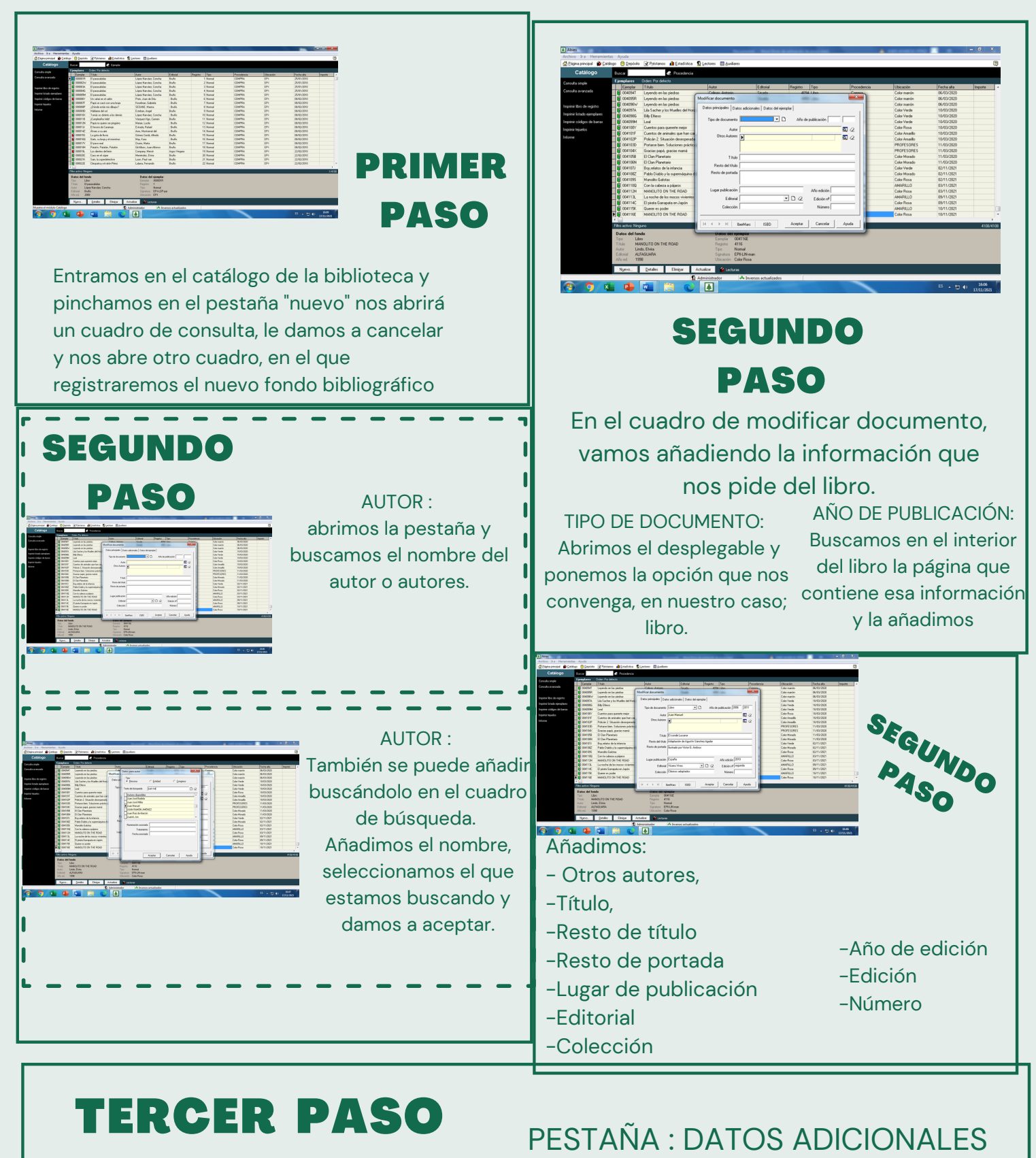

Añadimos los datos de la pestaña: DATOS DEL EJEMPLAR: **Ejemplares** Nº de ejemplar ISBN Nº de registro Signatura Fecha alta international distribution of the limporte Tipo de ejemplar Moneda Ubicación Procedencia **Comentarios** 

ULTIMO PASO

El número de ejemplar nos aparecerá en la casilla, en color rojo, lo pone el programa. Y nos saldrá en el catálogo, cuando terminemos de hacer el registro.

> La *signatura* también sale por defecto, con el número del CDU, tres primeras **Ubicación,** ponemos el color que letras del nombre del libro, y tres primeras letras del nombre del autor. Es la etiqueta que imprimiremos, para poner el tejuelo al libro.

En los apartados de

**Tipo de ejemplar**, desplegamos la pestaña y añadimos la opción que nos convenga. corresponda, guiándonos de la lista que sirve para catalogar.

**Procedencia**: desplegamos la pestaña y elegimos la opción que mejor se ajuste a nuestro caso.

TERMINADO DE RELLENAR ESTOS CAMPOS, DAMOS A ACEPTAR Y YA TENDRIAMOS NUESTRO FONDO REGISTRADO EN EL CATÁLOGO DE LA BIBLIOTECA.

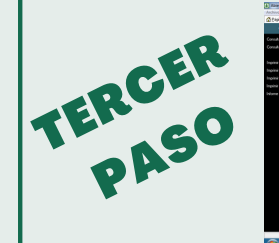

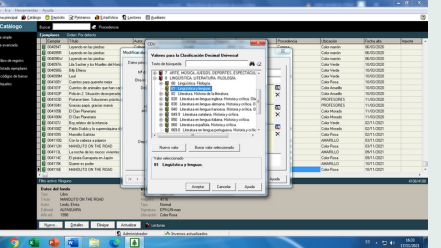

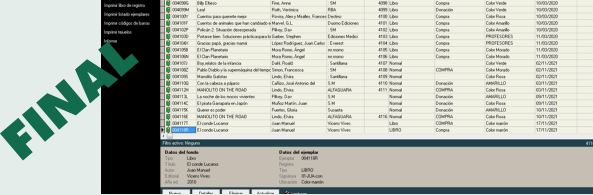